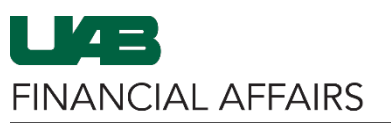

The University of Alabama at Birmingham and iProcurement: Setting Preferences

| Log in to Oracle HR &                                                                                                    | myUAB Portal (my.uab.edu)                            |                                                                                          |                                  |
|----------------------------------------------------------------------------------------------------|------------------------------------------------------|------------------------------------------------------------------------------------------|----------------------------------|
| <b>Finance</b><br>Navigate to myUAB<br>$\bullet$<br>Locate and click<br>٠<br>Oracle HR &<br><b>Finance</b>                                                                | myApps                                               |                                                                                          |                                  |
|                                                                                                    | <b>Campus Email</b><br>⊠                             | <b>UAB Campus Learning</b><br>ð<br><b>System</b>                                         | <b>CRACE</b> Oracle HR & Finance |
|                                                                                                    | <b>BlazerID Central</b><br>В                         | <b>OnBase</b><br>О                                                                       | 喝<br><b>WAM</b>                  |
|                                                                                                    | <b>LinkedIn Learning</b><br>$\overline{\mathsf{in}}$ | eLAS<br>圛                                                                                | <b>Box.com</b><br>box            |
|                                                                                                    | <b>AskIT</b><br>ဂ                                    | 洞<br><b>Employee Directory</b>                                                           | <b>LMS</b><br>я.                 |
|                                                                                                    |                                                      | Manage Apps                                                                              |                                  |
| Navigate to iProcurement<br>Click the 3-lined<br>$\bullet$                                                                                                    | Search                                               | <b>E-Business Suite</b><br>Q<br>ᆂ<br>▲                                                   |                                  |
| navigation button in                                                                                                    | <b>UAB AP End User</b>                               |                                                                                          |                                  |
| the top left of the<br>Oracle homepage<br>From UAB FN<br><b>Document</b><br>Entry/Approval,<br>choose Purchasing<br>Then select<br>Requisitions, and<br>then iProcurement | <b>UAB Effort Report User</b>                        | ment                                                                                     |                                  |
|                                                                                                    | UAB FN Document Entry/Approval                       | 盂<br>▲                                                                                   | ×                                |
|                                                                                                    | <b>UAB GA End User</b>                               | <b>General Ledger</b>                                                                    | el, and                          |
|                                                                                                    | <b>UAB GL End User</b>                               | Purchasing<br>Supplier                                                                   | 盃<br>×<br>▴                      |
|                                                                                                    | UAB OnBase FN Campus Access                          | Document Locator<br>Requisitions                                                         | <b>Requisition Summary</b>       |
|                                                                                                    | <b>UAB Report Viewer</b>                             | Personal Worklist<br><b>Purchase Orders</b>                                              | 圖                                |
|                                                                                                    | <b>UAB Report Viewer -- Administrator</b>            | <b>Payment Request</b><br>團                                                              | iProcurement<br>Ħ                |
|                                                                                                    | <b>UAB Self Service Applications</b>                 | <b>Electronic Distribut</b><br>團                                                         |                                  |
|                                                                                                    | <b>UAB Sunflower Custom Reports</b>                  | POUAB New Supp                                                                           |                                  |
| From the iProcurement<br>Home tab<br>Click the Settings<br>$\bullet$<br>dropdown<br><b>Select Preferences</b>                                                             | Ä<br><b>Shopping Cart</b>                            | $\boldsymbol{\omega}$<br>⋒<br><b>Favorites</b><br><b>Settings</b><br>Home<br>Preferences | Loc ged In                       |
|                                                                                                    |                                                      |                                                                                          |                                  |

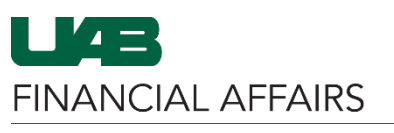

The University of Alabama at Birmingham and iProcurement: Setting Preferences

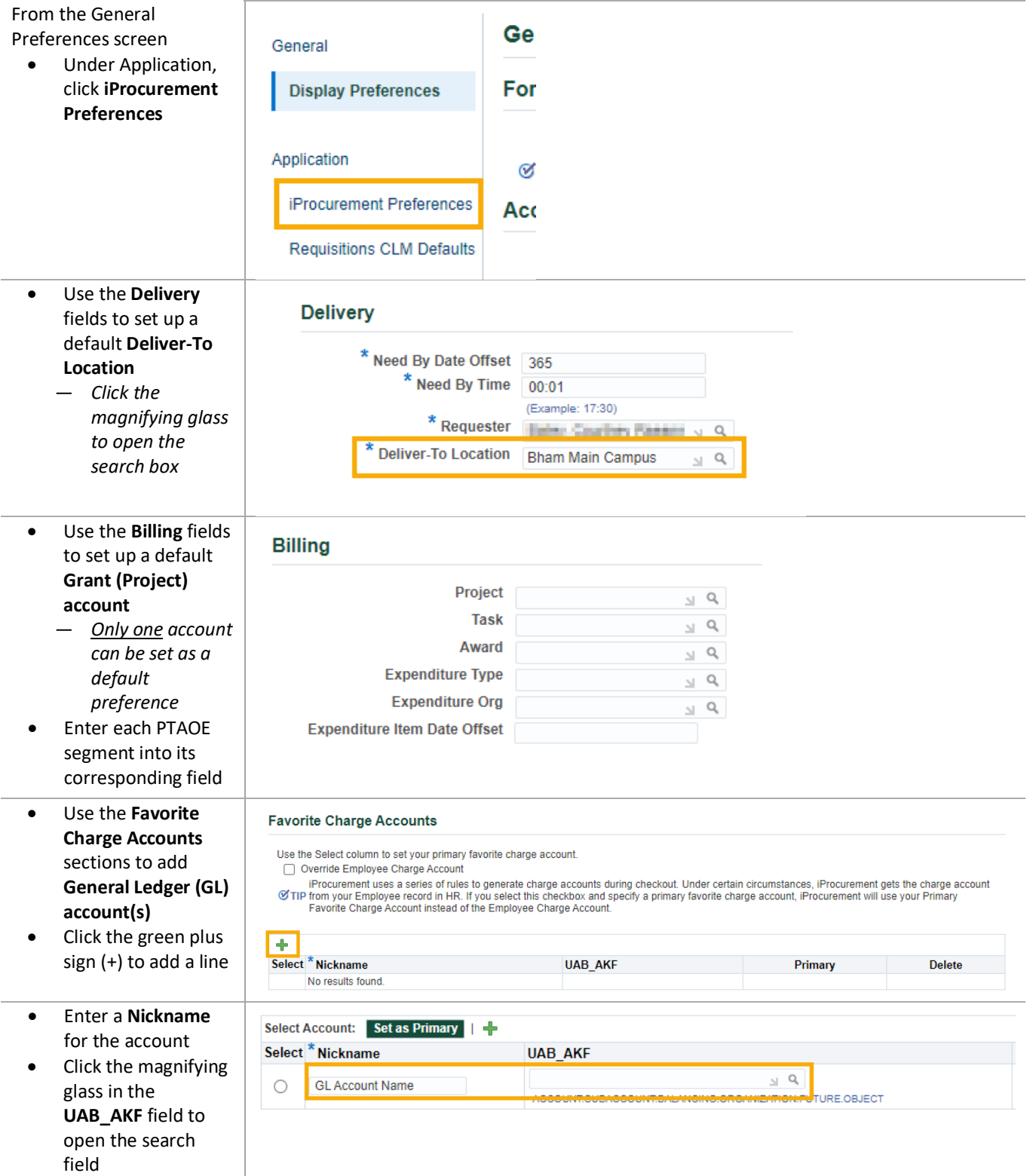

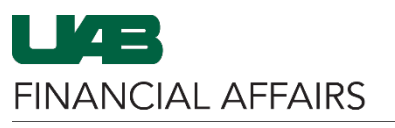

The University of Alabama at Birmingham and iProcurement: Setting Preferences

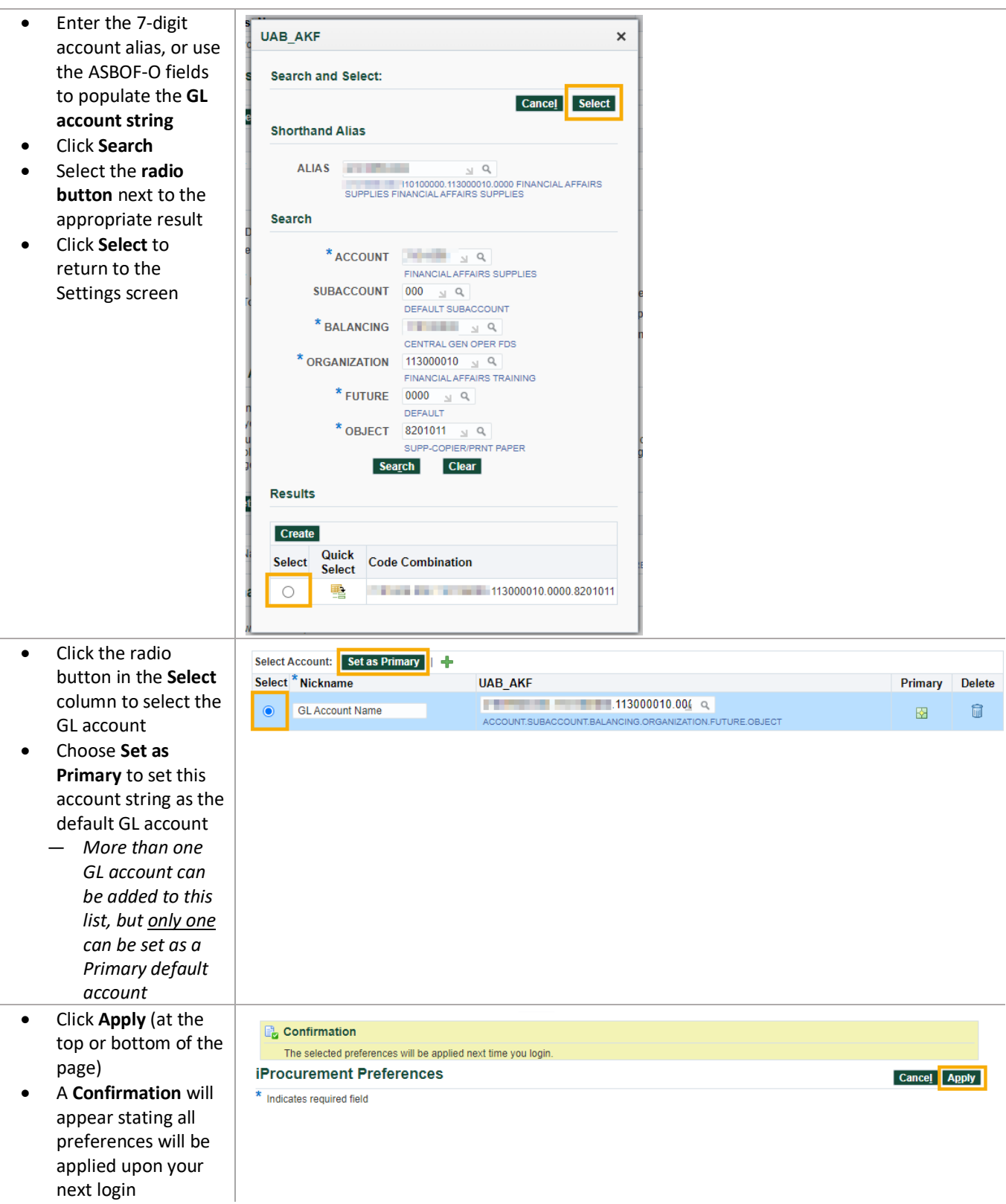